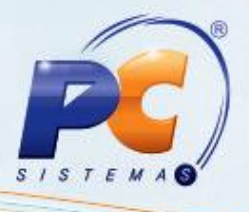

### **Apresentação**

A rotina **402 – Acerto de Carga**, que realiza acerto de carregamentos e a rotina **409 – Acerto de Caixa Checkout**, que realiza o acerto de caixas (checkout), foram aperfeiçoadas para que os acertos sejam realizados de maneira mais prática. Para isso, foi criada a rotina **410 – Acerto de carga/caixa** que realizará todos os processos das rotinas **402** e **409**, garantindo melhor desempenho, otimização das funcionalidades e interface mais dinâmica e interativa.

Este tutorial contém informações que orientam na realização de Acerto de Carregamento, Acerto de Caixa Checkout e Acerto de Carregamento Zero (Venda Balcão).

# **1. Procedimentos iniciais**

Para realizar os processos de **Acerto de Carga/Caixa**, primeiramente, é necessário realizar os seguintes procedimentos:

- 1) Atualize a Tabela de Controle de Acesso por Rotina, na rotina **560 – Atualizar Banco de Dados** a partir da versão 18.00.11;
- 2) Acesse a rotina **132 - Parâmetros da presidência** a partir da versão 18.01.01 e defina os seguintes parâmetros:
	- **1021** % Maximo desconto permitido no desdobramento
	- **1035** Verificar nível de venda na 402 Acerto de Carga
	- **1041** Manter nosso n° banco no desdobramento
	- **1057** Permitir desdobrar com RCAs diferentes (rotinas 402,1210, 1228)
	- **1140** Obrigatório informar os campos digito verificador de agencia, C/C e cheque obrigatórios no desdobramento
	- **1190**  Usar saldo de conta corrente como desconto financeiro
	- **1207** Conta de despesa para falta do caixa
	- **1210** Conta de receita para sobra do caixa
	- **1223** Cód. cobrança desconto financeiro
	- **1260** N° máximo dias no acerto de carga (402)
	- **1301**  Conta de receita para guia ST (Situação Tributaria)
	- **1359** Conta para recebimento de juros
	- **1372**  Fazer leitura óptica de cheque
	- **1373** Cód. setor motorista
	- **1414** Permitir fechar o caixa divergente
	- **1453** Somar tarifa bancaria na NF (Nota Fiscal)
	- **1462**  Conta de descontos na baixa do CR
	- **1482** Autenticação no acerto de carga

© Todos os direitos reservados – PC Sistemas – 1.0 - Data: 16/08/2012 Página **1** de **20**

# **TUTORIAL ACERTO DE CARGA/CAIXA**

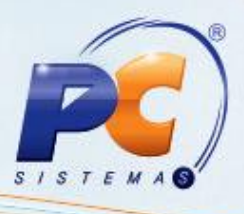

- **1560** Aceitar desdobrar "1 consumidor Final" para outros clientes
- **1564**  Desdobrar automático títulos de cartão de credito, ao fechar carga/caixa
- **1906** Conta para venda e devolução de cliente
- **1977**  Obrigar informar a tarja magnética
- **2195** Utilizar controle de limite de crédito por CPF ou CNPJ
- **2335** Informar dados para baixa de cartão de crédito
- **2346** Permitir acerto de carga com títulos de filial diferente da filial informada no filtro
- **2349** Geração de despesa automática ao baixar desconto
- **2420**  Valor máximo permitido para divergência entre o total acertado e faturado
- **2421** Lançar despesa na baixa automática de títulos com cobrança DESC
- **2425** Utilizar Calculo de Juros Compostos
- **2445** Lançar despesa na baixa automática de títulos com desconto financeiro
- **2541** Utiliza Controle de Correntistas
- **2623** Acerto de Caixa por Nro checkout (409)
- 3) Acesse a rotina **530 – Permitir Acesso a Rotina** a partir da versão 18.00.01 e marque as permissões desejadas para rotina **410 – Acerto de carga/caixa**;

**Observação**: os procedimentos acima devem ser realizados apenas na primeira utilização da nova rotina.

- 4) Digite um pedido de venda na rotina **316**  Digitar Pedido de Venda a partir da versão 18.02.77;
- 5) Monte o carregamento na rotina **901**  Montar Carga a partir da versão 18.01.10;
- 6) Realize o mapa de separação através de uma das rotinas abaixo:
	- 6.1) **902**  Emitir mapa de separação por rua a partir da versão 18.01.01;
	- 6.2) **903**  Emitir mapa de separação por cidade a partir da versão 18.00.00;
	- 6.3) **916**  Emitir mapa de separação por carregamento a partir da versão 18.02.01;
	- 6.4) **931**  Emitir mapa de separação por pedido a partir da versão 18.01.07;
	- 6.5) **938**  Emitir mapa de separação de pedido por rua a partir da versão 18.02.00;
- 7) Realize a conferência de separação através de uma das rotinas abaixo:
	- 7.1) **936**  Conferir separação por pedido a partir da versão 18.01.12;
	- 7.2) **959**  Conferir separação de carregamento por bairro a partir da versão 18.00.00;
	- 7.3) **960**  Conferir separação por carregamento a partir da versão 18.00.02;
- 8) Realize o faturamento dos pedidos através da rotina **1402**  Gerar Faturamento a partir da versão 18.02.11;
- 9) Baixe a rotina **410 - Acerto de carga/caixa** a partir da versão 18.02.06;

© Todos os direitos reservados – PC Sistemas – 1.0 - Data: 16/08/2012 Página **2** de **20**

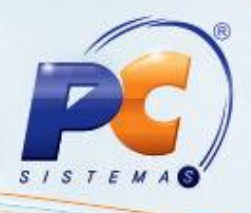

# 2. **Apresentação Geral da nova rotina de Acertos**

Esta é a tela inicial da rotina **410 – Acerto de carga/caixa**, onde é possível selecionar o tipo de acerto desejado:

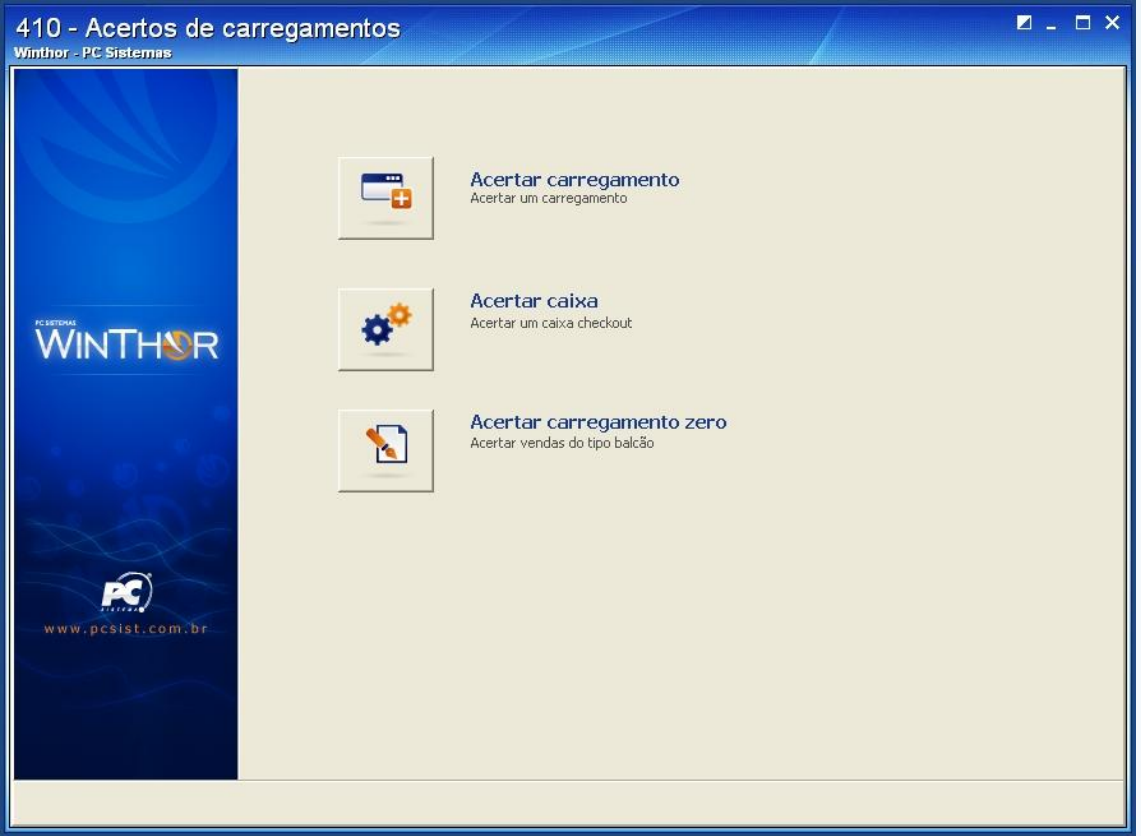

#### 3. **Acertar Carregamento**

Para realizar o acerto de carregamento é necessário seguir os procedimentos abaixo:

- 1) Acesse a rotina **410 – Acertos de carga/caixa** e clique no botão **Acertar Carregamento;**
- 2) Verifique na caixa **Informações** as funcionalidades de cada aba e as teclas de atalho e na caixa **Ação** informações sobre o processo.

© Todos os direitos reservados – PC Sistemas – 1.0 - Data: 16/08/2012 Página **3** de **20**

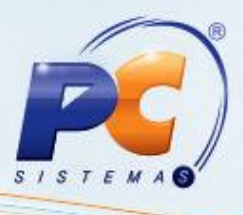

3) Informe a **Filial** e o **Carregamento** e clique no botão **Pesquisar**. Serão visualizados na planilha principal os títulos do carregamento informado.

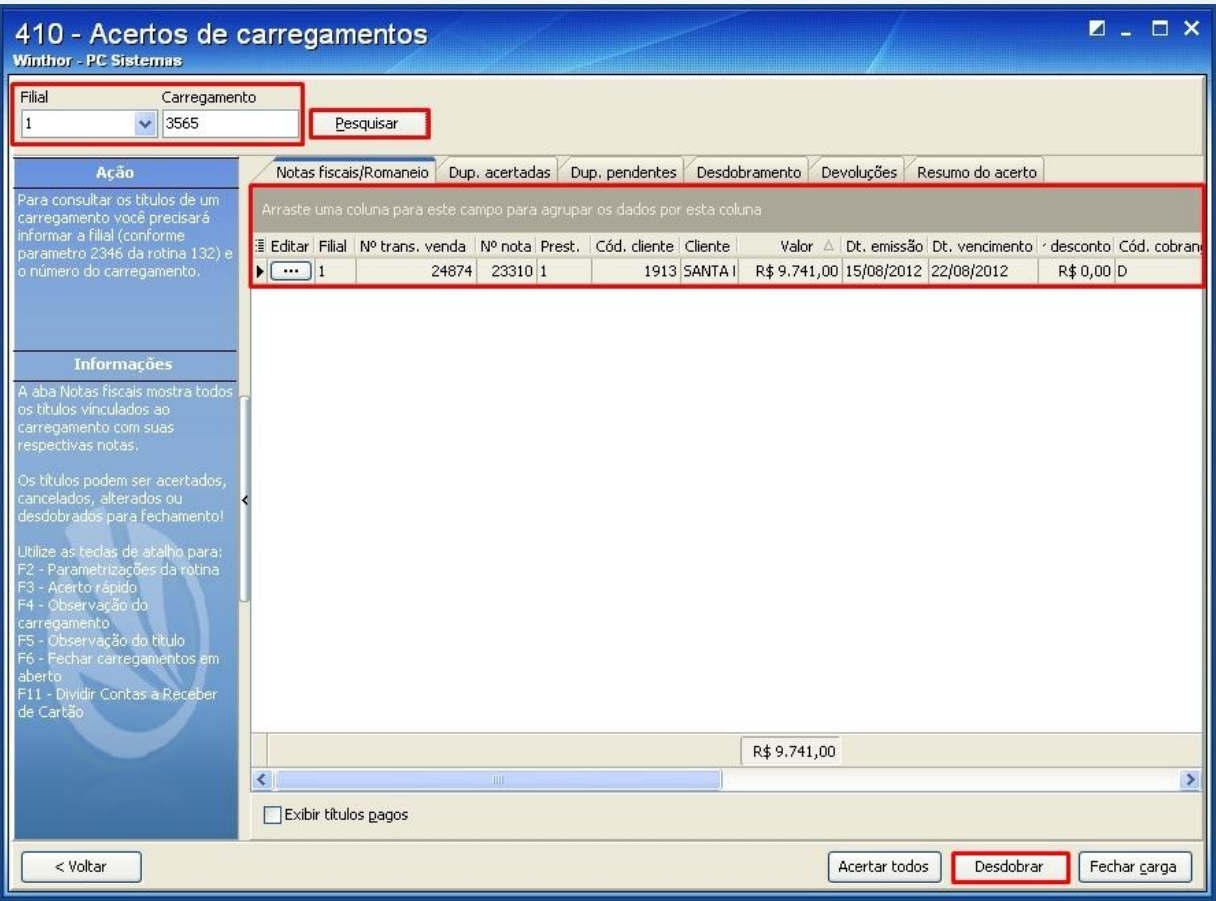

- 4) Na aba **Notas fiscais/Romaneio** os títulos podem ser alterados/acertados no botão ou com um duplo clique no titulo desejado.
- 5) Clique no botão **para mostrar**, ocultar ou mover alguma coluna da planilha.
- 6) Caso queira acertar todos os títulos de uma só vez, clique no botão **Acertar todos**.
- 7) Selecione um ou mais títulos e clique no botão **Desdobrar** para iniciar um desdobramento.

- 
- 8) Na aba **Desdobramento** os títulos selecionados serão visualizados na caixa **Títulos a desdobrar**.

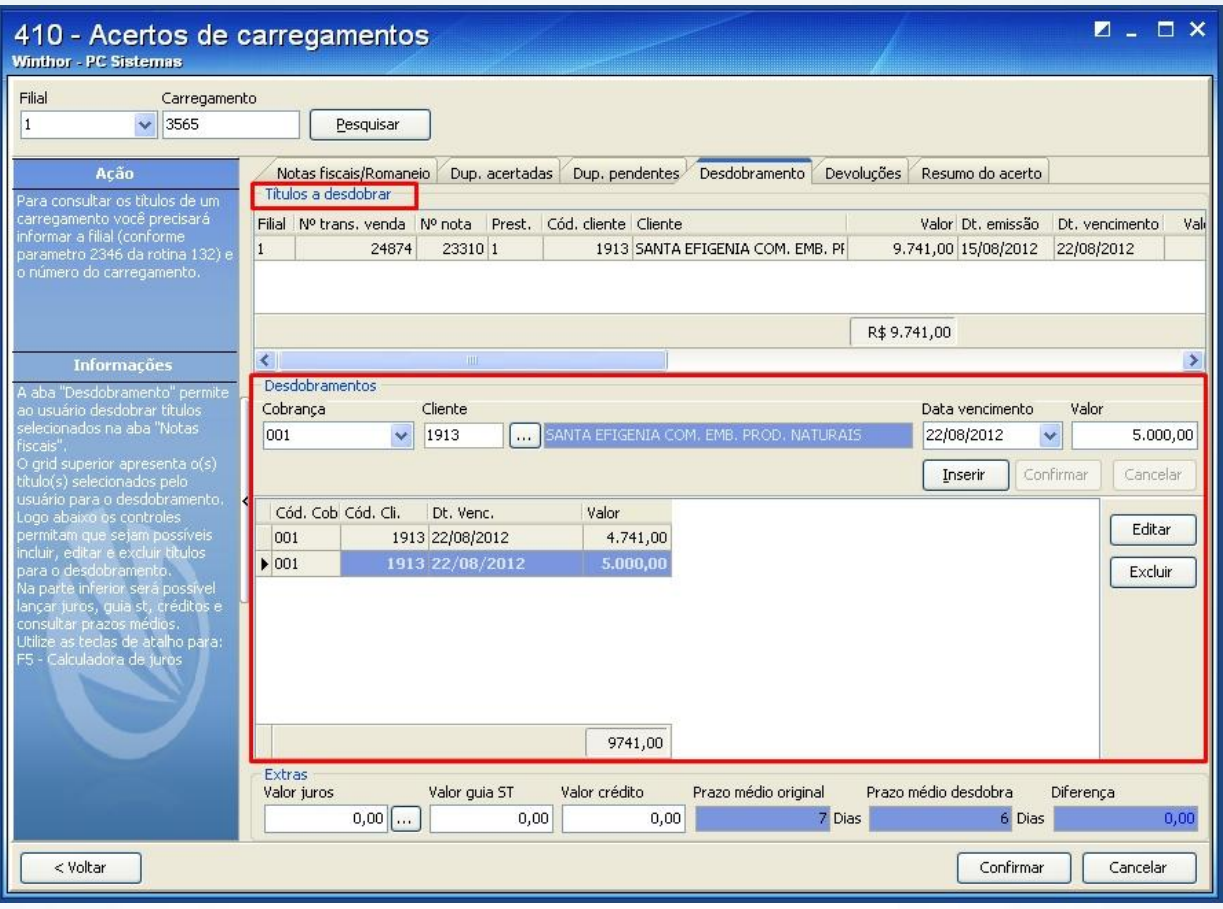

- 9) Na caixa **Desdobramentos**, informe os filtros: **Cobrança**, **Cliente**, **Data vencimento**, **Valor** e clique no botão **Confirmar** até completar o valor total dos títulos. (De acordo com o desdobramento desejado)
- 10) Na caixa **Extras** poderá ser calculado o **Valor Juros** e informado **Valor guia ST** (substituição tributária) e **Valor crédito**.
- 11) Para finalizar clique no botão **Confirmar**, retornando automaticamente a aba **Notas fiscais/Romaneio** que apresentará os títulos desdobrados na planilha.

© Todos os direitos reservados – PC Sistemas – 1.0 - Data: 16/08/2012 Página **5** de **20**

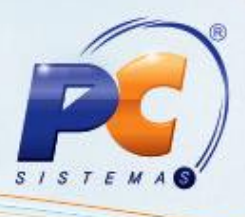

12) Para consultar e imprimir os títulos acertados, clique na aba **Dup. acertadas**.

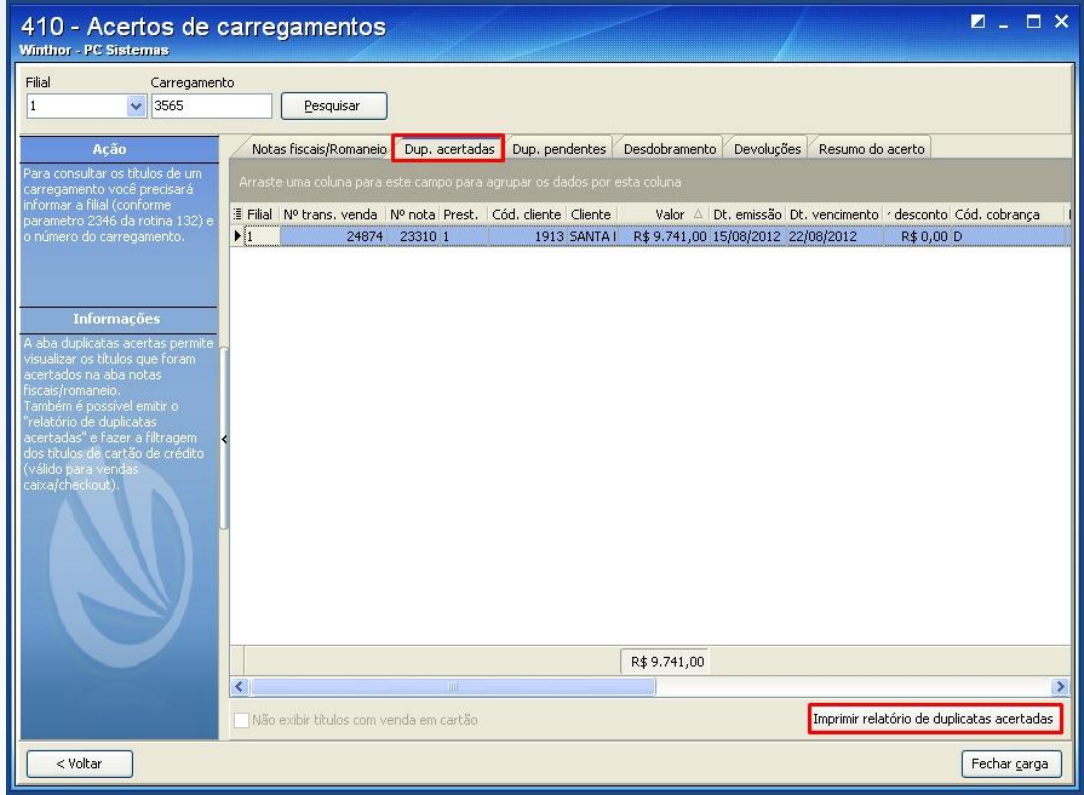

13) Para consultar e imprimir os títulos pendentes, clique na aba **Dup. pendentes**.

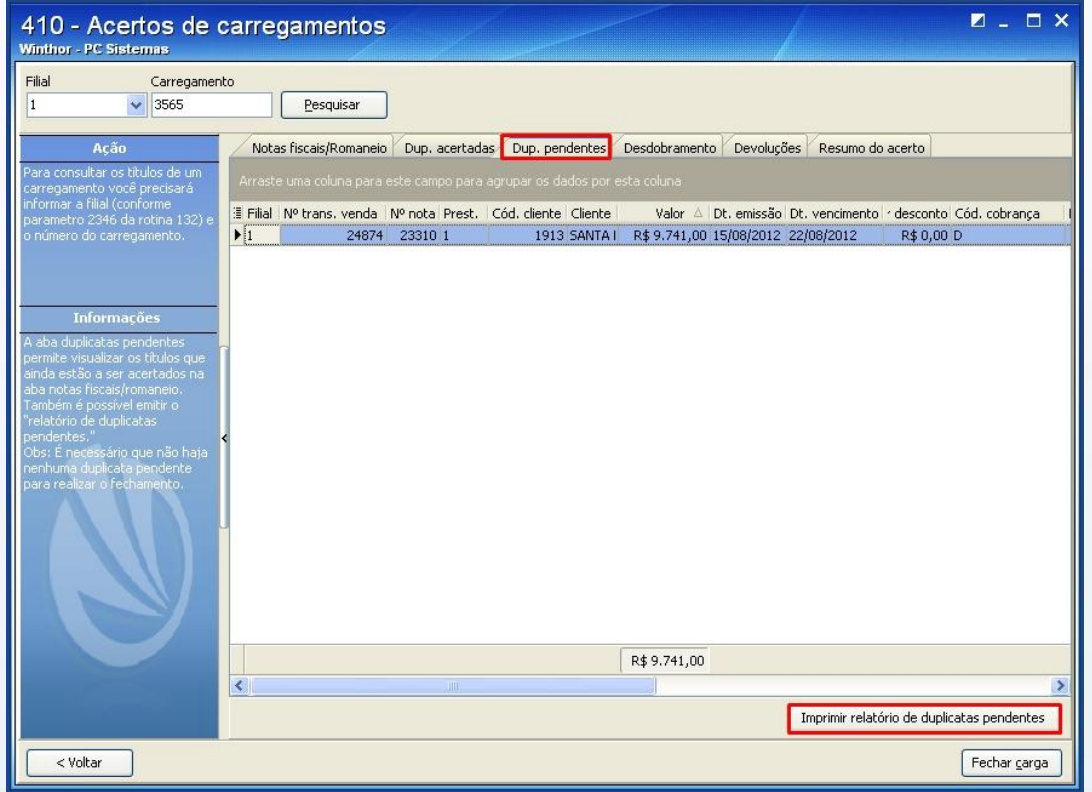

© Todos os direitos reservados – PC Sistemas – 1.0 - Data: 16/08/2012 Página **6** de **20**

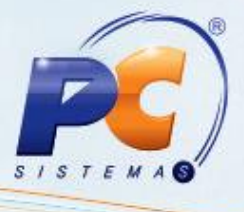

14) Para visualizar as devoluções, clique na aba **Devoluções**, ela contém os seguintes totalizadores: **Valor total de devoluções parciais**, **Valor total de devoluções totais**, **Valor total de devoluções**.

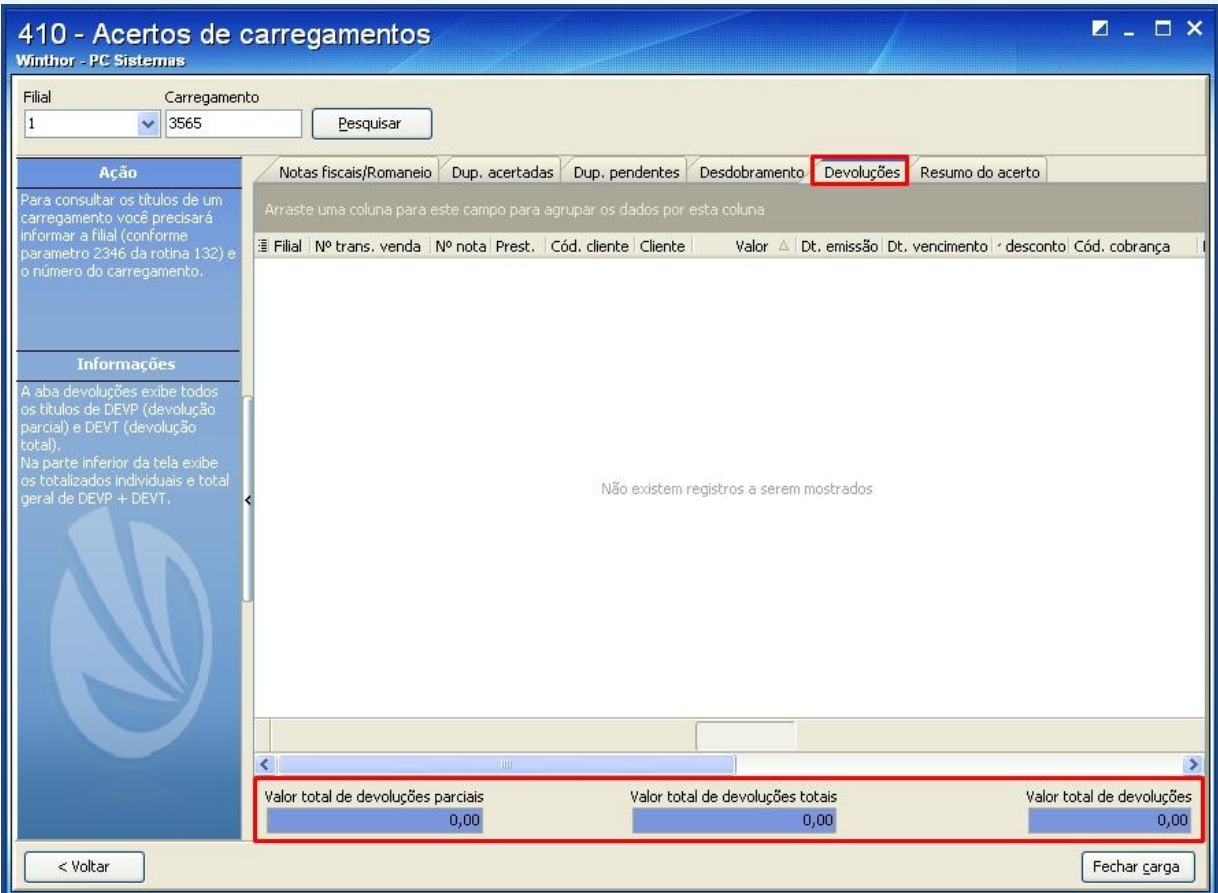

© Todos os direitos reservados – PC Sistemas – 1.0 - Data: 16/08/2012 Página **7** de **20**

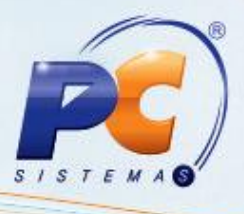

15) Visualize e imprima relatórios do resultado parcial de todo o processo na aba **Resumo do acerto**. Na caixa **Totalizadores**, serão apresentados vários tipos de resultados e na caixa **Opções de Filtragem** poderão ser filtrada as informações que aparecerão na planilha. Clique no botão **Fechar carga** para confirmar todas as informações e finalizar o carregamento.

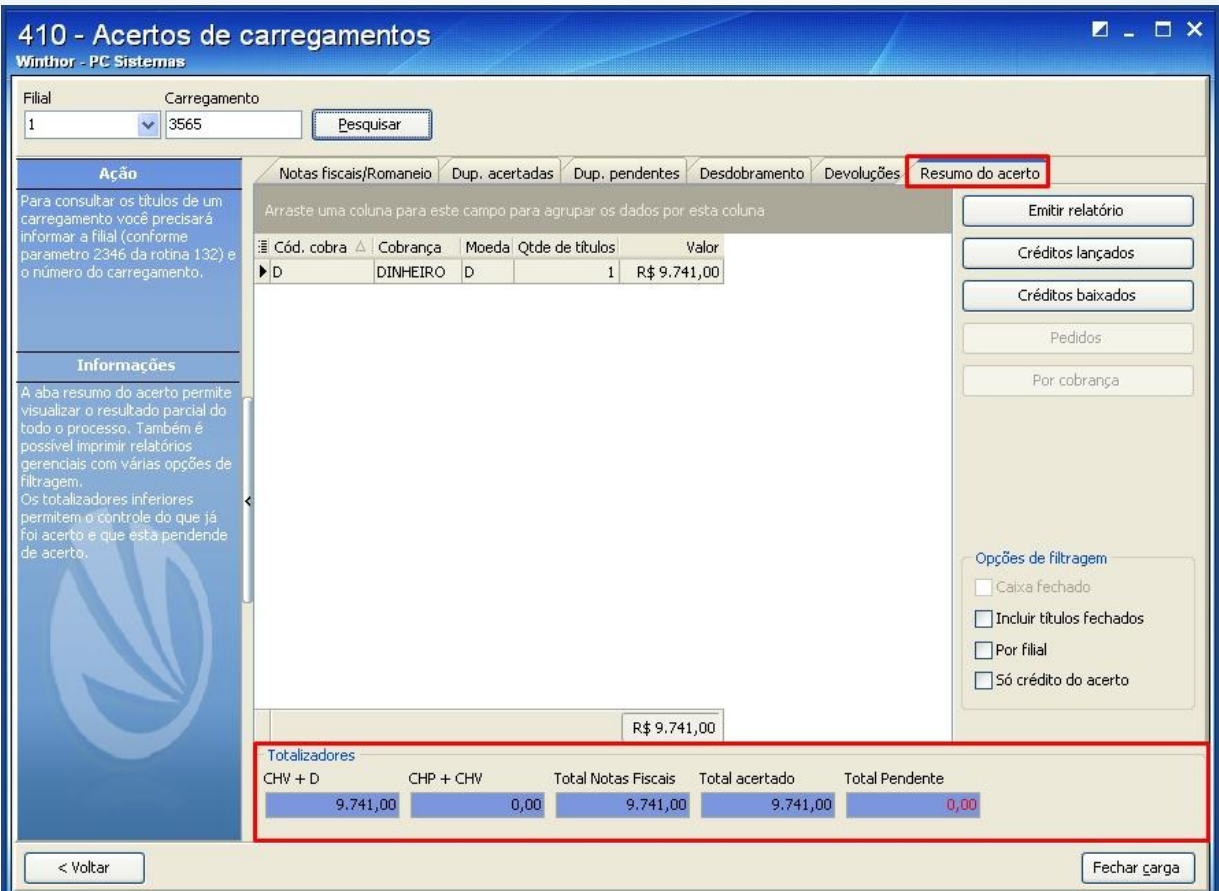

# 4. **Acertar Caixa**

Para realizar o acerto de caixa checkout é necessário seguir os procedimentos abaixo:

- 1) Na tela principal, clique no botão **Acertar Caixa**.
- 2) Verifique na caixa **Informações** as funcionalidades de cada aba e as teclas de atalho e na caixa **Ação** informações sobre o processo.

© Todos os direitos reservados – PC Sistemas – 1.0 - Data: 16/08/2012 Página **8** de **20**

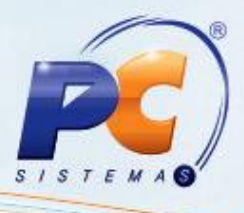

3) Informe a **Filial**, **Cód. func. Checkout** (Código de Funcionário Checkout), **Núm. Checkout** (Número Checkout), **Emissão** e clique no botão **Pesquisar**. Serão visualizados na planilha principal os títulos do checkout informado.

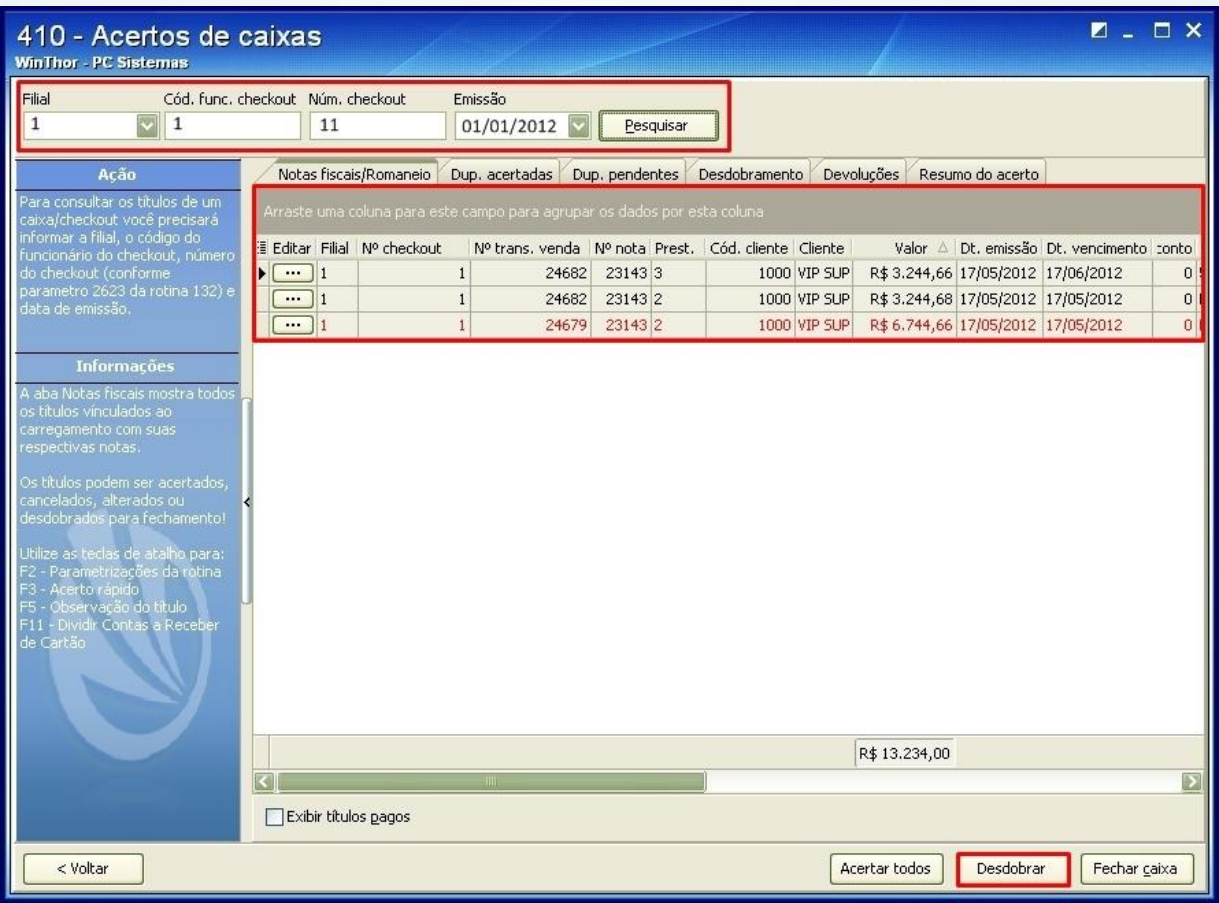

- 4) Na aba **Notas fiscais/Romaneio** os títulos podem ser alterados/acertados no botão ou com um duplo clique no titulo desejado.
- 5) Clique no botão **para mostrar**, ocultar ou mover alguma coluna da planilha.
- 6) Caso queira acertar todos os títulos de uma só vez, clique no botão **Acertar todos**.
- 7) Selecione um ou mais títulos e clique no botão **Desdobrar** para iniciar um desdobramento.

© Todos os direitos reservados – PC Sistemas – 1.0 - Data: 16/08/2012 Página **9** de **20**

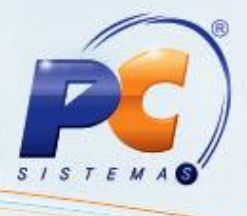

8) Na aba **Desdobramento** os títulos selecionados serão visualizados na caixa **Títulos a desdobrar**.

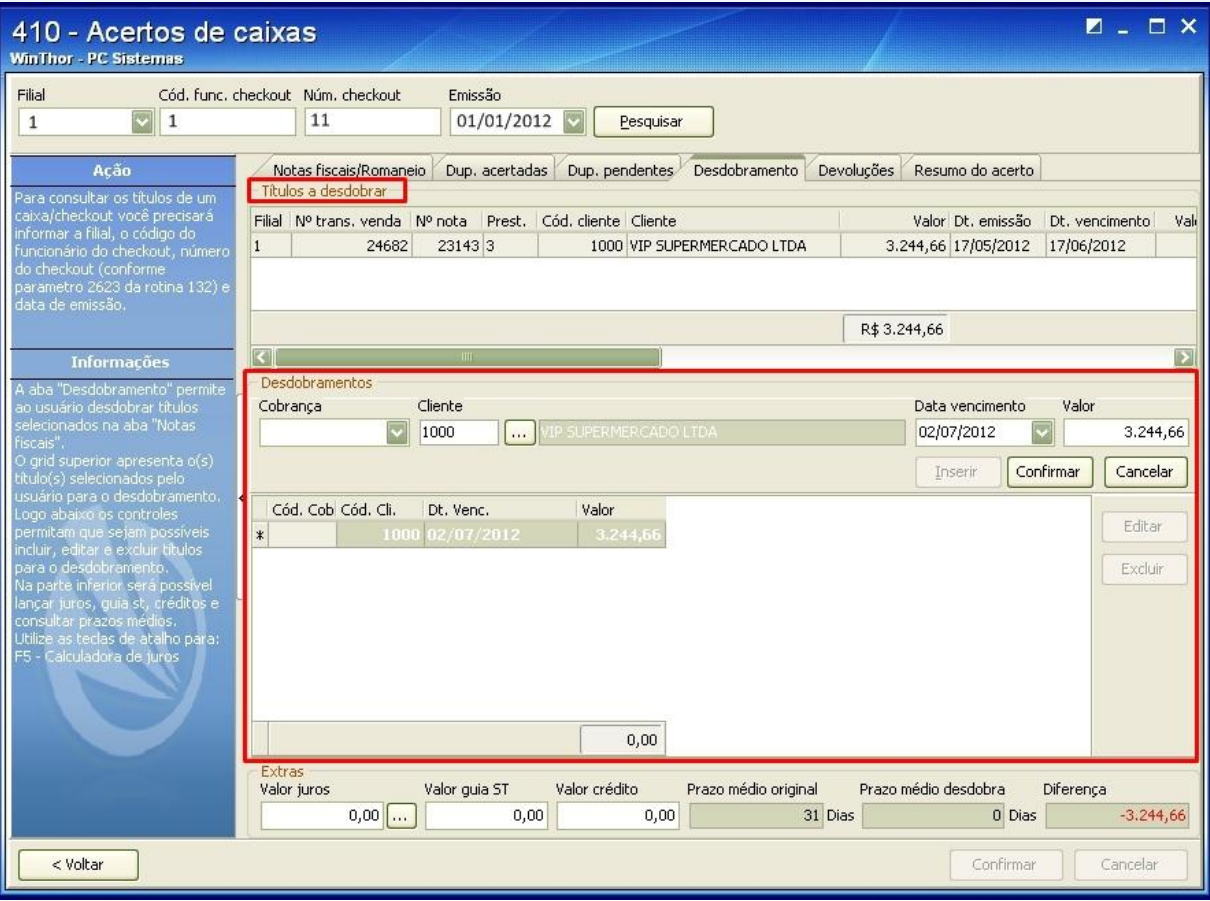

- 9) Na caixa **Desdobramentos**, informe os filtros: **Cobrança**, **Cliente**, **Data vencimento**, **Valor** e clique no botão **Confirmar** até completar o valor total dos títulos. (De acordo com o desdobramento desejado)
- 10) Na caixa **Extras** se desejado, poderá ser calculado o **Valor Juros** e informado **Valor guia ST** (substituição tributaria) e **Valor crédito**.
- 11) Para finalizar clique no botão **Confirmar**, retornando automaticamente a aba **Notas fiscais/Romaneio** que apresentará os títulos desdobrados na planilha.

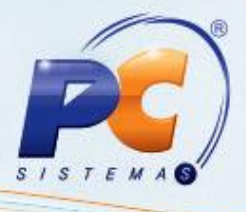

12) Para consultar e imprimir os títulos acertados, clique na aba **Dup. acertadas**.

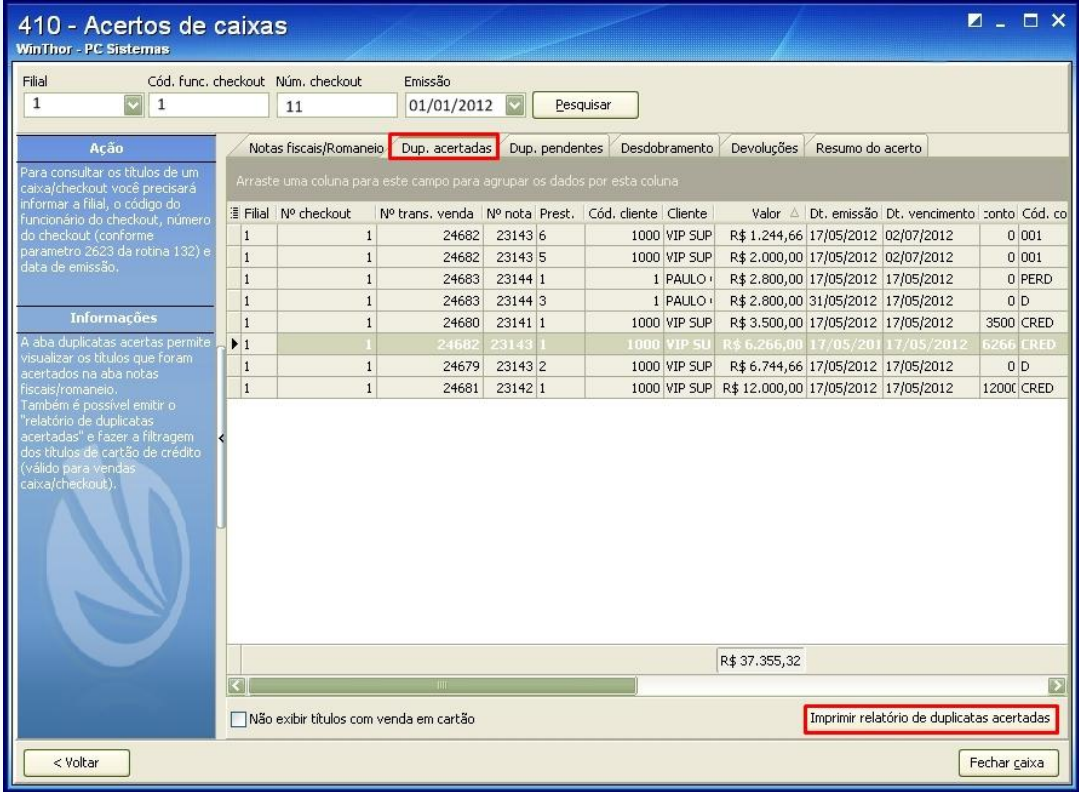

13) Para consultar e imprimir os títulos pendentes, clique na aba **Dup. pendentes**.

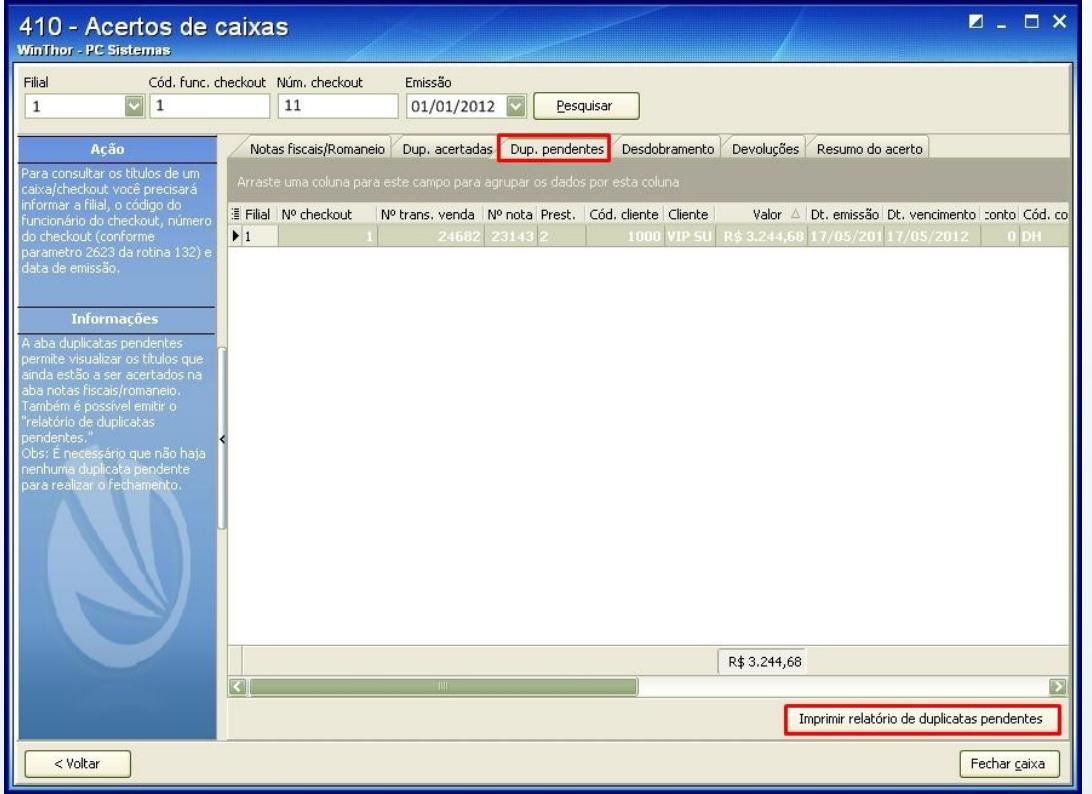

© Todos os direitos reservados – PC Sistemas – 1.0 - Data: 16/08/2012 Página **11** de **20**

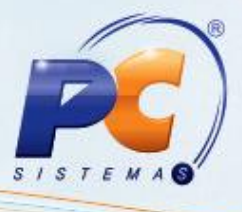

14) Para visualizar as devoluções, clique na aba **Devoluções**, ela contém os seguintes totalizadores: **Valor total de devoluções parciais**, **Valor total de devoluções totais**, **Valor total de devoluções**.

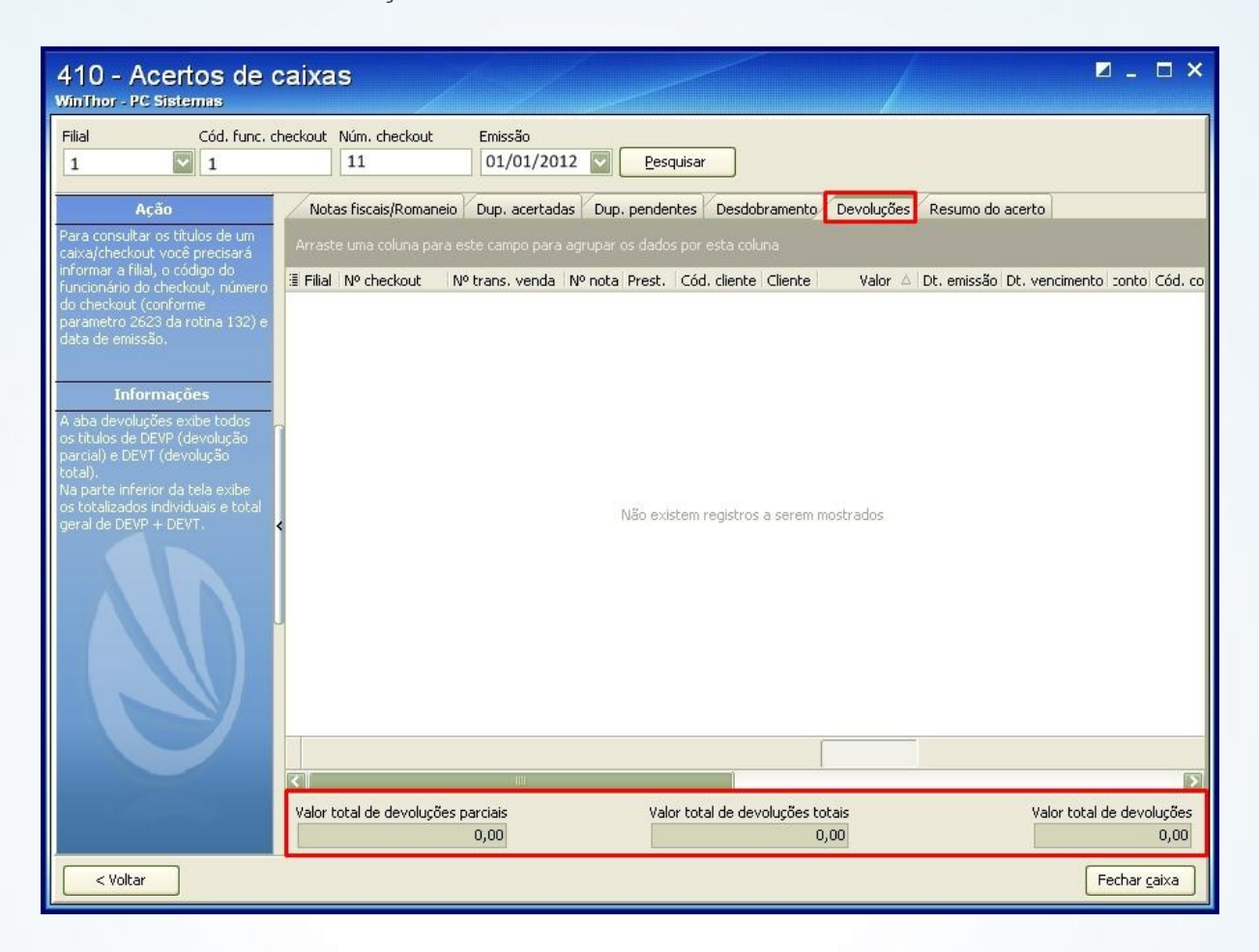

© Todos os direitos reservados – PC Sistemas – 1.0 - Data: 16/08/2012 Página **12** de **20**

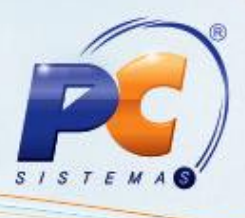

15) Visualize e imprima relatórios do resultado parcial de todo o processo na aba **Resumo do acerto**. Na caixa **Totalizadores**, serão apresentados vários tipos de resultados e na caixa **Opções de Filtragem** poderão ser filtradas as informações que são visualizadas na planilha. Clique no botão **Fechar caixa** para confirmar todas as informações e finalizar o caixa/checkout.

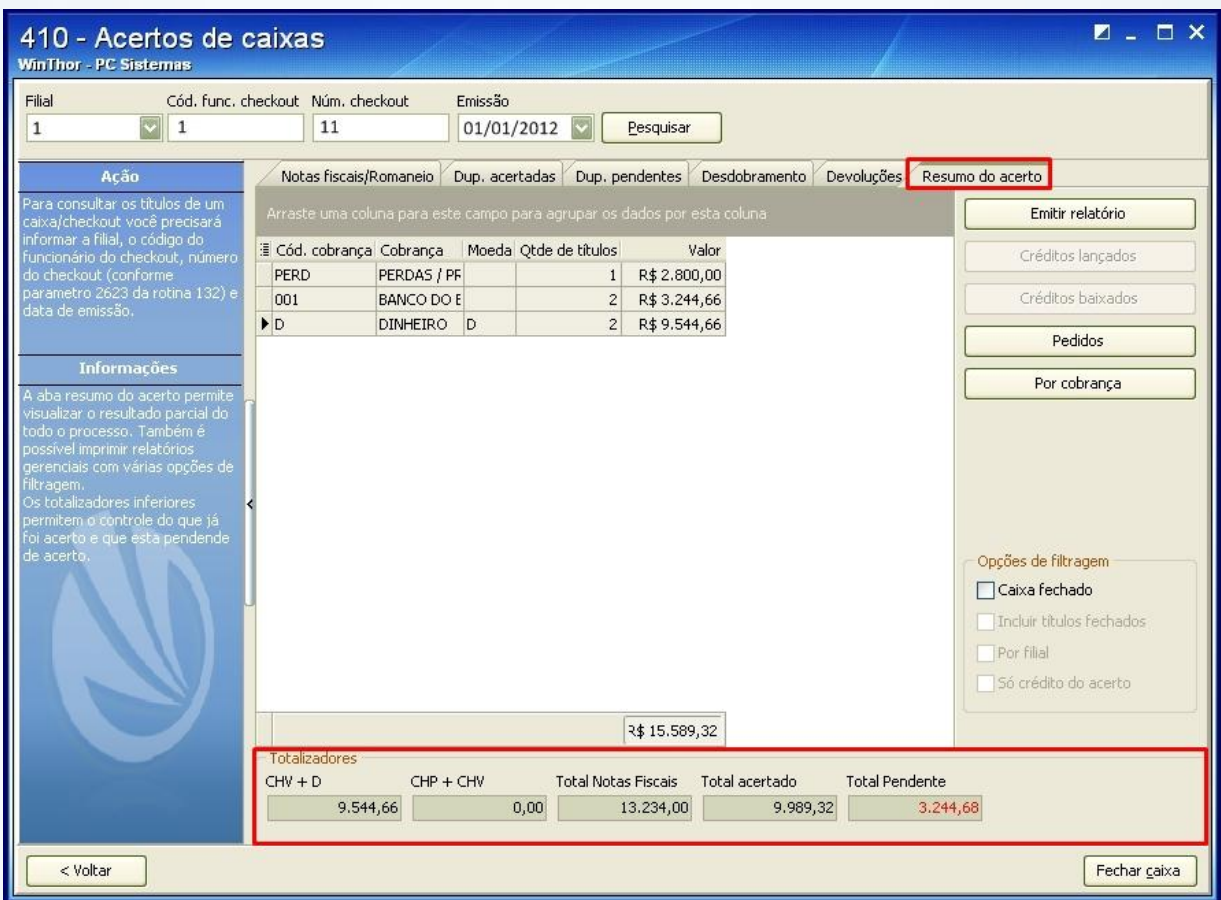

# 5. **Acertar Carregamento Zero**

Para realizar o acerto de carregamento zero é necessário seguir os procedimentos abaixo:

- 1) Na tela principal, clique no botão **Acertar Carregamento Zero**.
- 2) Verifique na caixa **Informações** as funcionalidades de cada aba e as teclas de atalho e na caixa **Ação** informações sobre o processo.

© Todos os direitos reservados – PC Sistemas – 1.0 - Data: 16/08/2012 Página **13** de **20**

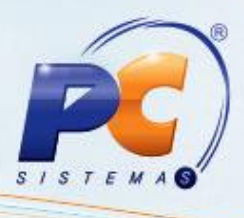

3) Informe a **Filial**, **Período Inicial**, **Período final** e clique no botão **Pesquisar**. Serão visualizados na planilha principal os títulos do carregamento informado.

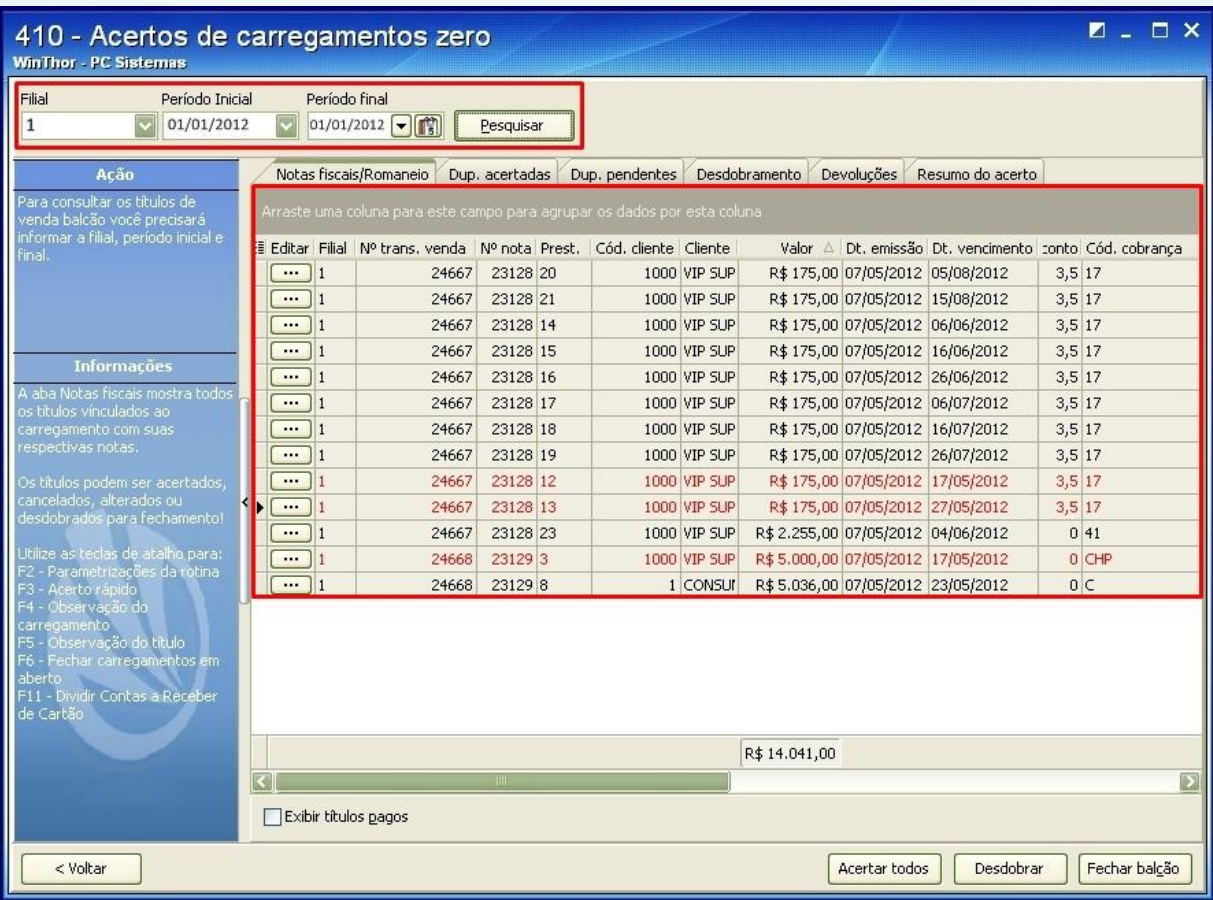

- 4) Na aba **Notas fiscais/Romaneio** os títulos podem ser alterados/acertados no botão ou com um duplo clique no titulo desejado.
- 5) Clique no botão **para mostrar**, ocultar ou mover alguma coluna da planilha.
- 6) Caso queira acertar todos os títulos de uma só vez, clique no botão **Acertar todos**.
- 7) Selecione um ou mais títulos e clique no botão **Desdobrar** para iniciar um desdobramento.

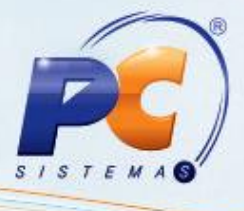

8) Na aba **Desdobramento** os títulos selecionados serão visualizados na caixa **Títulos a desdobrar**.

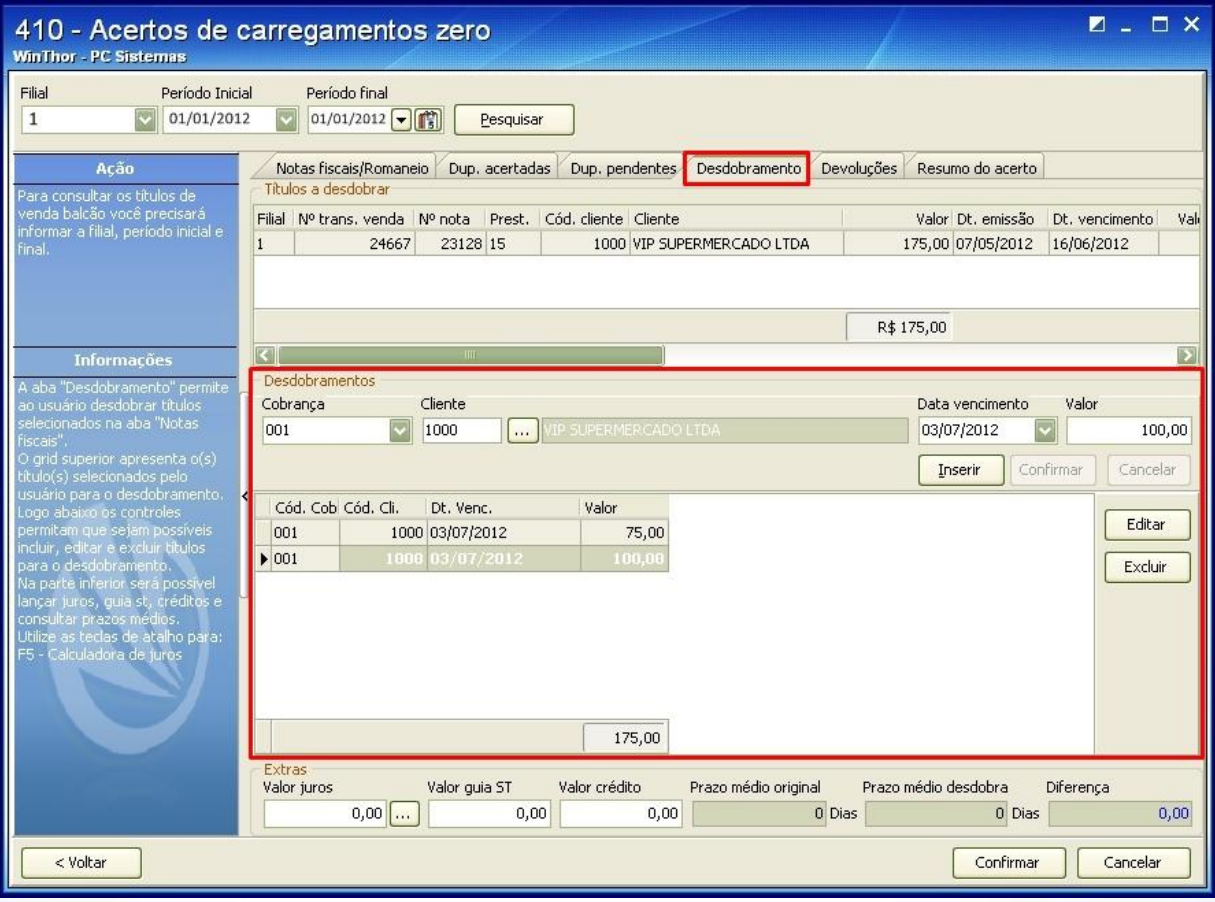

- 9) Na caixa **Desdobramentos**, informe os filtros: **Cobrança**, **Cliente**, **Data vencimento**, **Valor** e clique no botão **Confirmar** até completar o valor total dos títulos. (De acordo com o desdobramento desejado)
- 10) Na caixa **Extras** poderá ser calculado o **Valor Juros** e informado **Valor guia ST** (substituição tributaria) e **Valor crédito**.
- 11) Para finalizar clique no botão **Confirmar**, retornando automaticamente a aba **Notas fiscais/Romaneio** que apresentará os títulos desdobrados na planilha.

© Todos os direitos reservados – PC Sistemas – 1.0 - Data: 16/08/2012 Página **15** de **20**

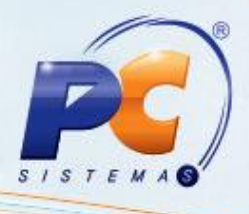

12) Para consultar e imprimir os títulos acertados, clique na aba **Dup. acertadas**.

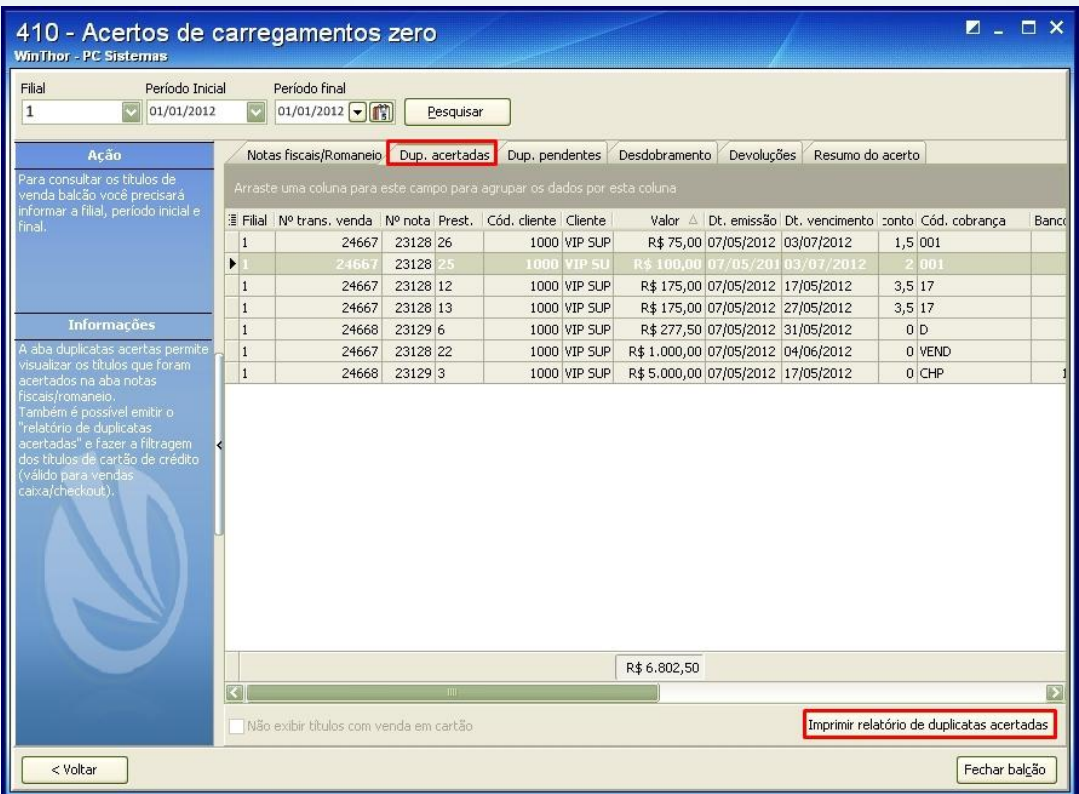

13) Para consultar e imprimir os títulos pendentes, clique na aba **Dup. pendentes**.

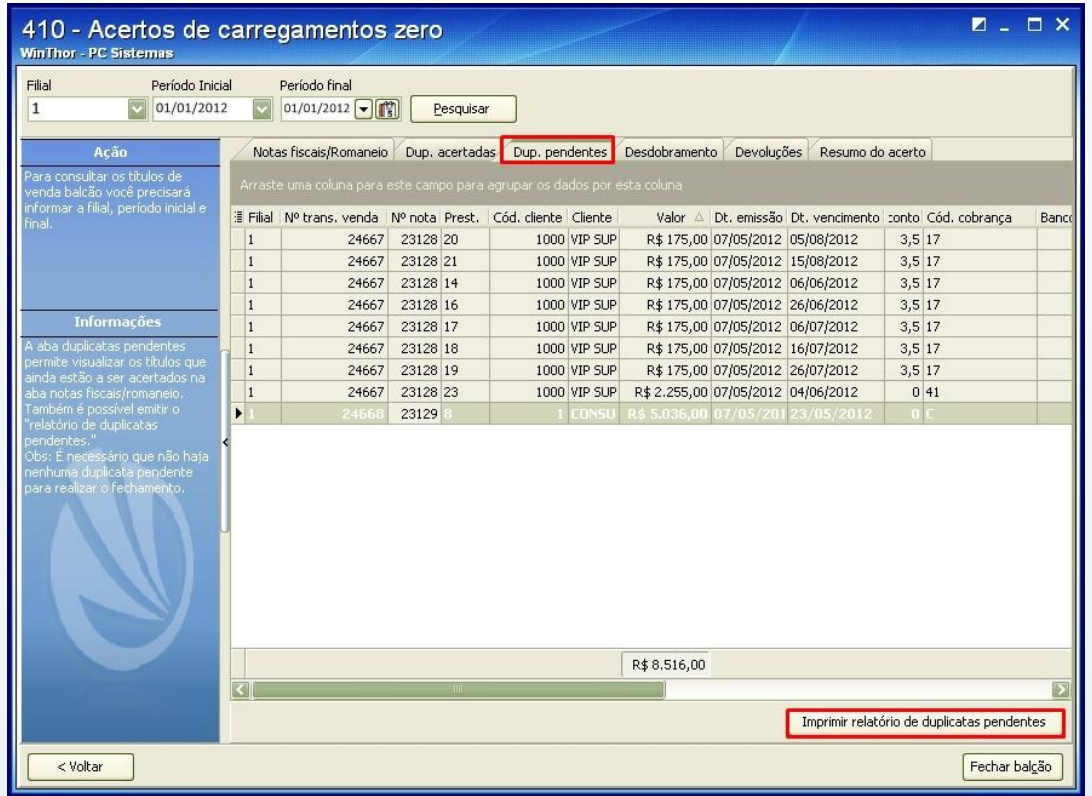

© Todos os direitos reservados – PC Sistemas – 1.0 - Data: 16/08/2012 Página **16** de **20**

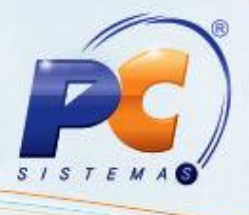

14) Para visualizar as devoluções, clique na aba **Devoluções**, ela contém os seguintes totalizadores: **Valor total de devoluções parciais**, **Valor total de devoluções totais**, **Valor total de devoluções**.

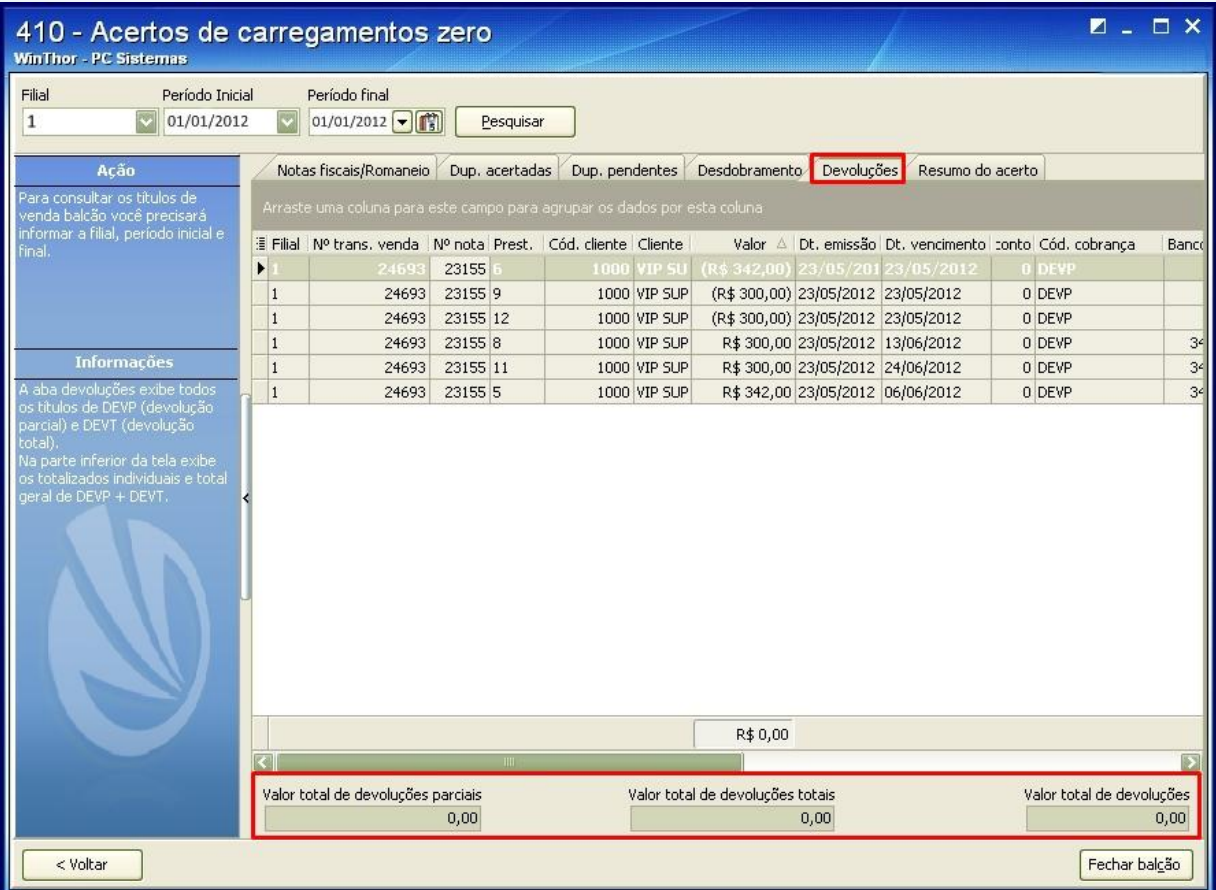

© Todos os direitos reservados – PC Sistemas – 1.0 - Data: 16/08/2012 Página **17** de **20**

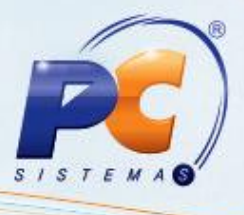

15) Visualize e imprima relatórios do resultado parcial de todo o processo na aba **Resumo do acerto**. Na caixa **Totalizadores**, serão apresentados vários tipos de resultados e na caixa **Opções de Filtragem** poderão ser filtrada as informações que aparecerão na planilha. Clique no botão **Fechar balcão** para confirmar todas as informações e finalizar o carregamento zero (venda balcão).

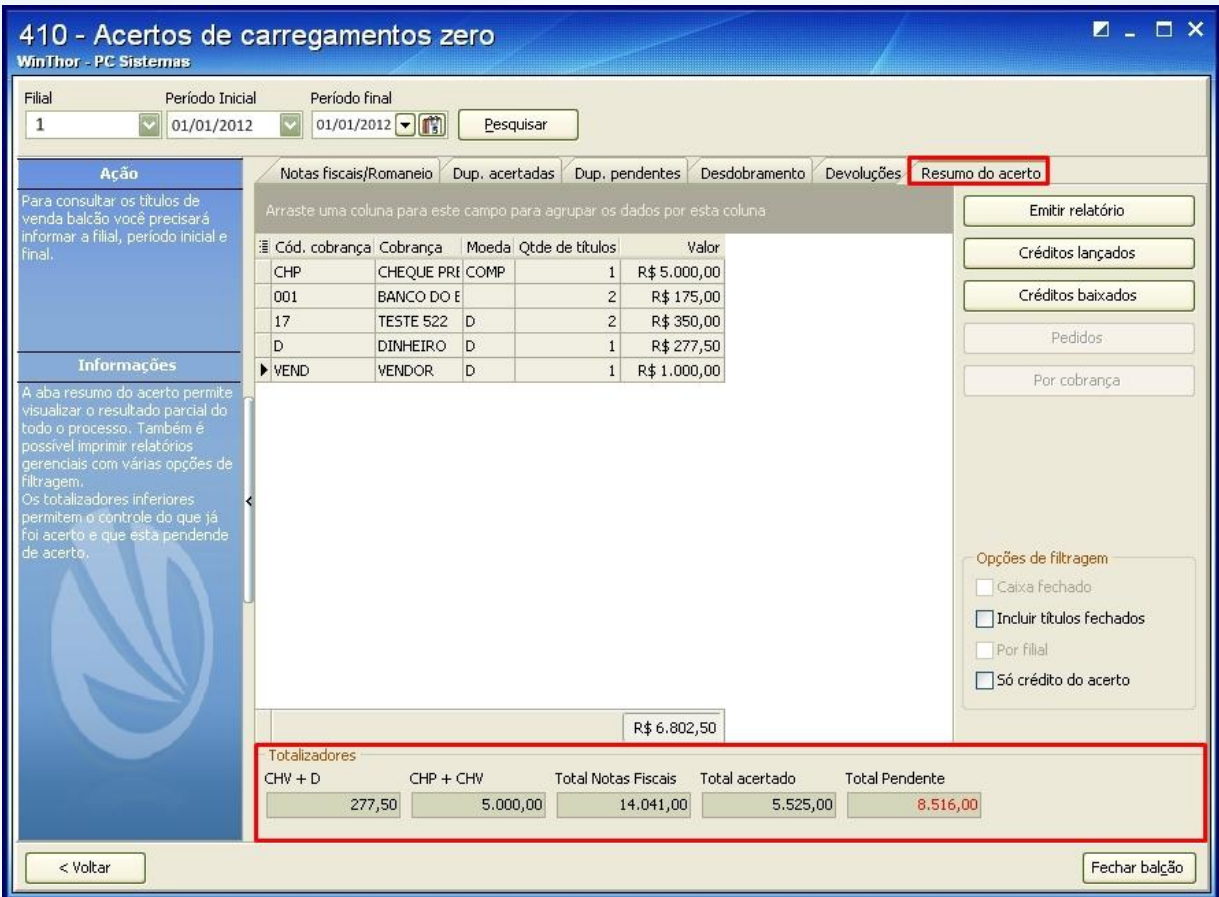

# **6. Relatórios**

A rotina 410 – Acerto de Carga/Caixa apresenta três tipos de relatórios.

© Todos os direitos reservados – PC Sistemas – 1.0 - Data: 16/08/2012 Página **18** de **20**

1) Relatório de Duplicatas Acertadas.

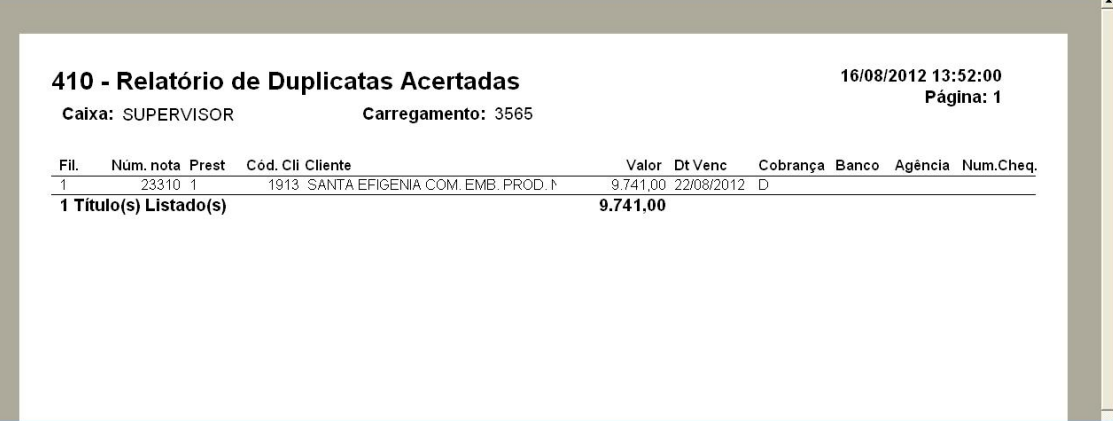

2) Relatório de Duplicatas Pendentes.

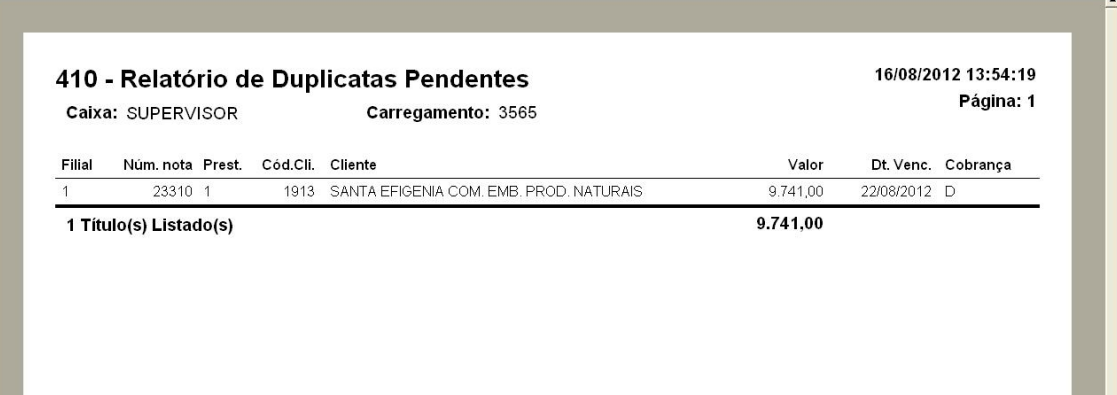

© Todos os direitos reservados – PC Sistemas – 1.0 - Data: 16/08/2012 Página **19** de **20**

Capacitação Continuada: A PC Sistemas disponibiliza soluções em treinamento, através de modalidades de ensino que vão ao encontro da necessidade específica do cliente, buscando satisfazer seu objetivo na relação Capacitação Communicada: A PC sistemas disponibilida souções em tremamento, através de modalidades de ensino que vao ao encontro da necessidade especifica do ciente, puscando sausfacer seu objetivo na<br>de investimento x ben

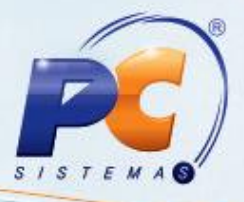

3) Relatório de Resumo do Acerto.

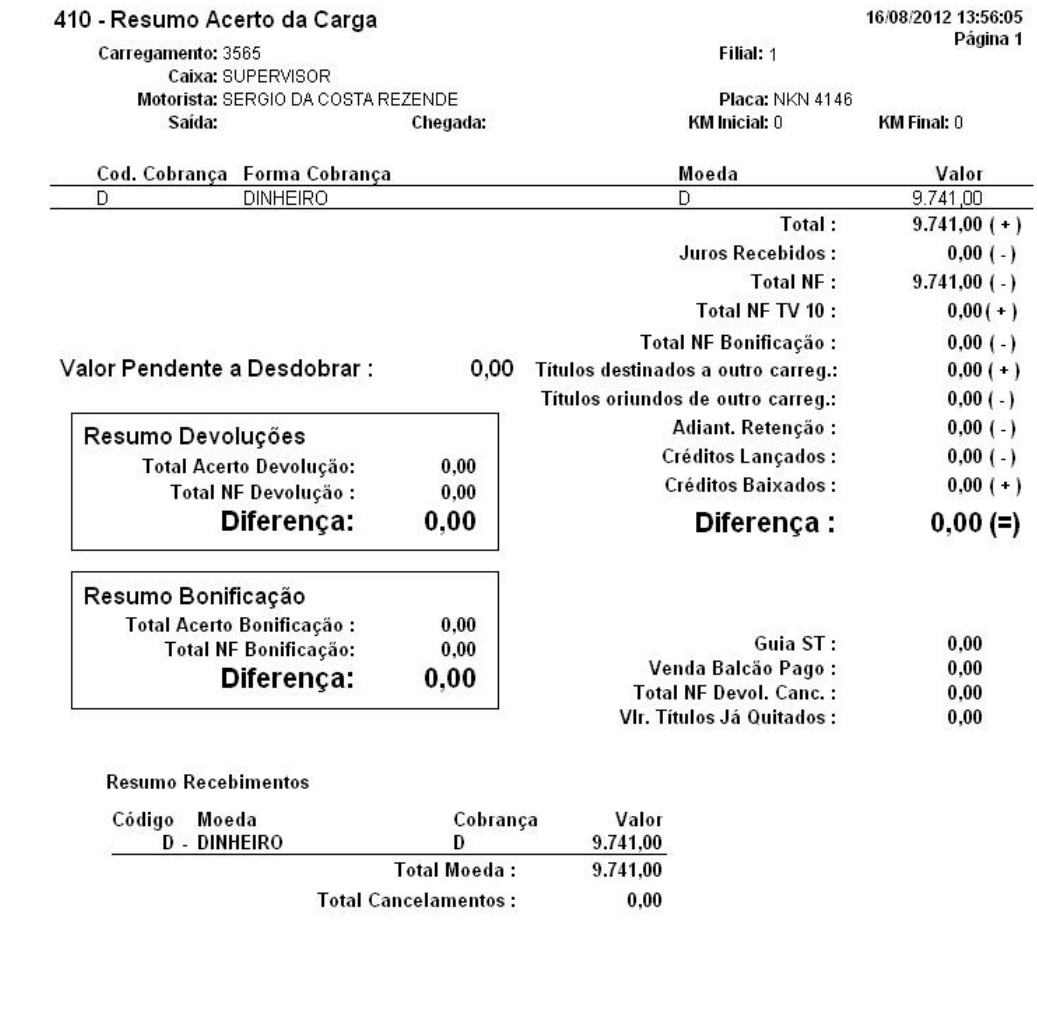

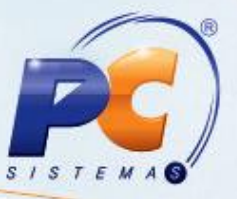